# IDEAL OTDR

Para obtener información sobre cómo usar el teclado, consultar *Uso de los menús y el teclado* en la parte posterior de esta guía.

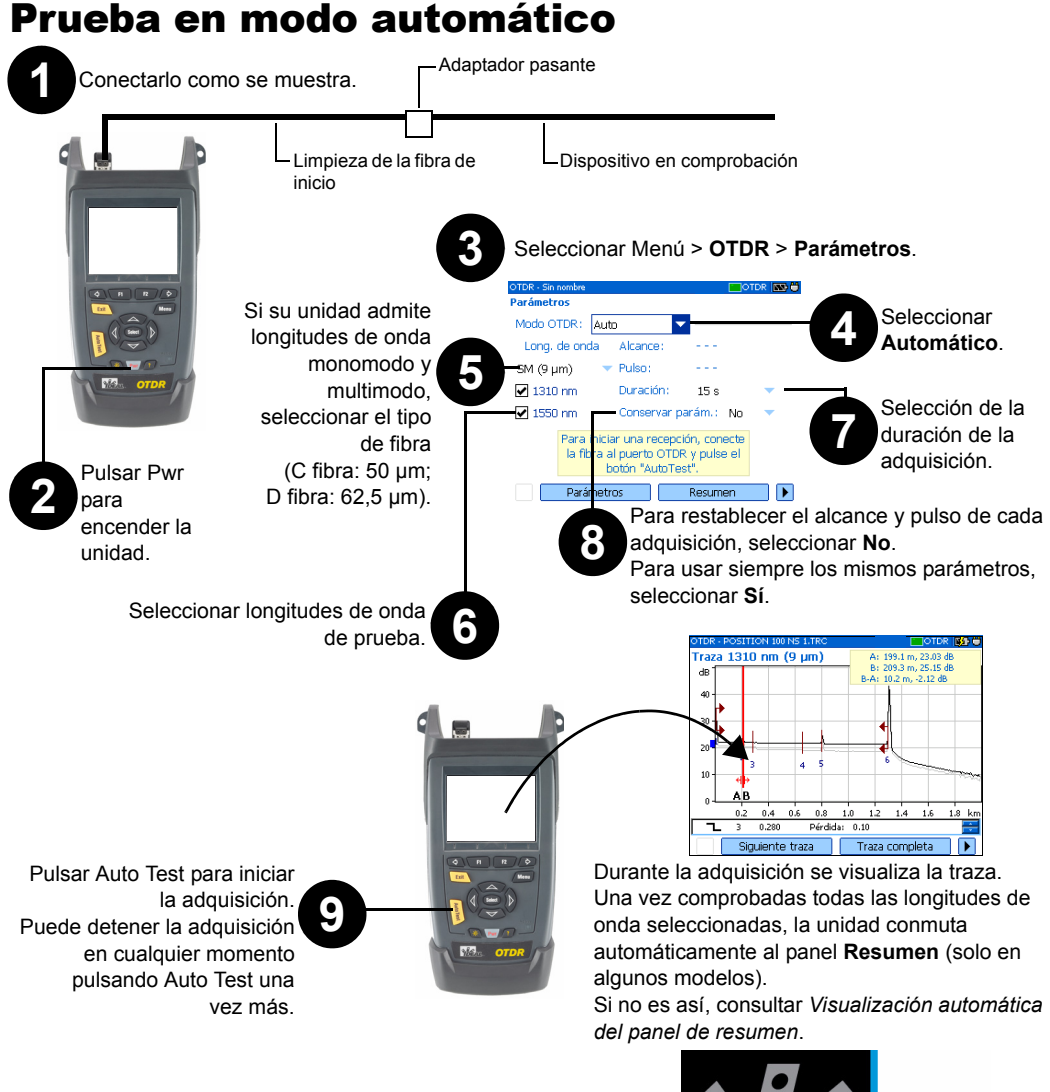

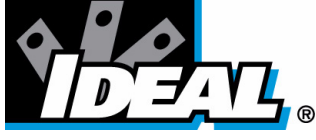

## Visualización automática del panel de resumen

Usar las flechas de función<br>
izquierda/derecha (junto a las teclas<br>
E4/E0) esta mayor el super per el tr F1/F2) para mover el cursor por el texto.

## Uso de los menús y el teclado

Pulsar la tecla Menú para<br>acceder a las características principales.

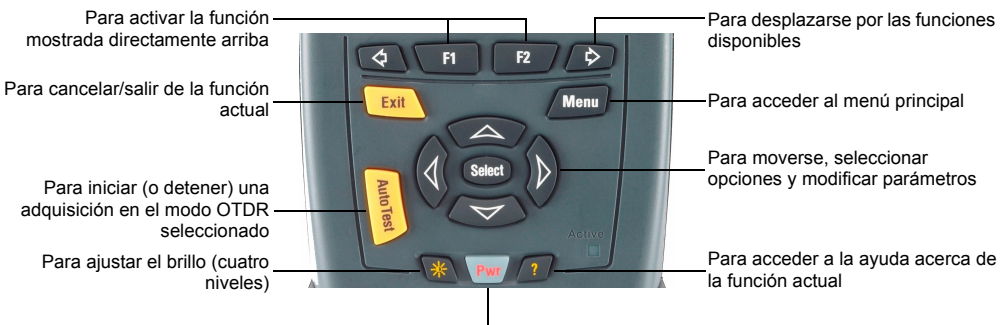

Para encender/apagar la unidad

Teclado

#### Para acceder a las principales funciones:

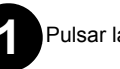

**1** Pulsar la tecla **Menú**.

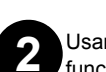

Usar las flechas para seleccionar la **2 2** función y pulsar Enter.

Para activar las funciones F1/F2:

**1**

Usar las flechas de función

izquierda/derecha (junto a las teclas F1/F2) para que quede visible la función o el parámetro deseado. Pulsar la tecla F1 o F2 situada justo debajo.

### Para acceder y modificar los parámetros en pantalla:

**1** Usar las flechas para seleccionar un elemento en pantalla (lista desplegable, teclado, casilla de verificación, etc.).

**2** Pulsar Enter.

#### Para introducir texto o números con un teclado en pantalla:

Usar las flechas arriba/abajo e izquierda/derecha para seleccionar un carácter y, a continuación, pulse Enter para añadirlo.

**3** Pulsar **Aceptar** (tecla F1/F2) para aceptar el elemento y ocultar el teclado.

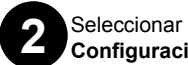

Mostrar red de trazas Zoom y marcadores Zoom automático sobre segmento de fibra Permitir archivo de referencia **Configuración > OTDR**. **3**<br> **3**<br> **3**<br> **3**<br> **3**<br> **3** Por defecto

General Recepción D

Seleccionar **Mostrar resumen tras las adquisiciones**.

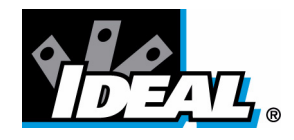

## Inspección de una fibra con el FIP

#### Para acceder al modo de sonda en su unidad:

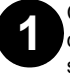

**1** Conectar la sonda en el lado derecho de la unidad, usando un adaptador si es necesario.

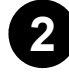

**2** Pulsar Menú y, a continuación, seleccionar **Sonda** para activar la pantalla de la sonda.

Para ajustar el brillo o el contraste:

**1** Desde el panel **Sonda**, seleccione **Config. de pantalla** (tecla F1/F2).

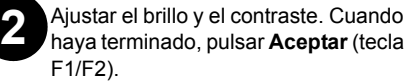

### Para salir del modo de sonda y volver a la pantalla normal:

Pulsar Esc o Menú y seleccionar otra opción.

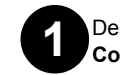

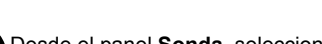

Esta función está disponible únicamente en algunos modelos.

Esta función está disponible únicamente en algunos modelos.

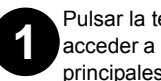

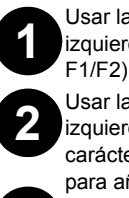

P/N: 6510-00-0001 Versión: 4.0.0

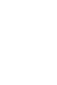

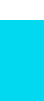

## Visualización de resultados Supervisión de fibra en modo de tiempo real Prueba en modo manual (avanzado)

Hay muchas formas de ver los resultados:

³ El panel **Resumen** se visualiza una vez completada la prueba. También puede seleccionar **Resumen** (teclas F1/F2).

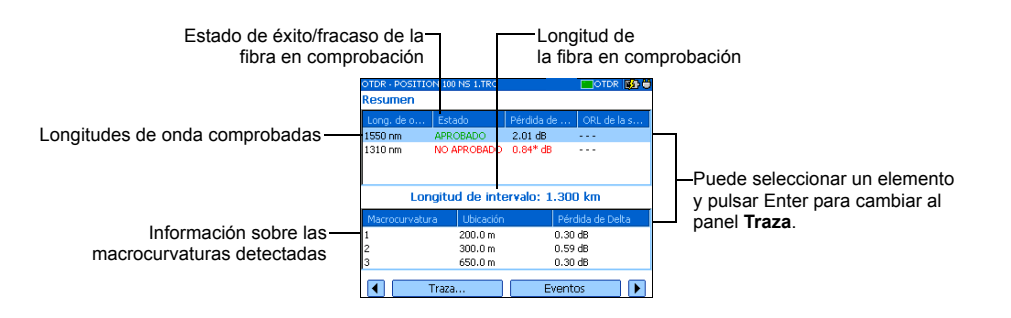

³ Panel **Traza**. Puede seleccionar **Traza** (teclas F1/F2). Las funciones de zoom están disponibles a través de **Zoom** (teclas F1/F2).

#### ³ Panel **Eventos**. Puede seleccionar **Eventos** (teclas F1/F2). Los valores que aparecen en rojo sobrepasan los umbrales definidos.

Puede ver los cambios repentinos en el enlace de fibra. En este modo, la traza se actualiza en lugar de promediarse.

Distancia entre el inicio de sección y los marcadores A y B Longitud de onda de la traza mostrada Energía relativa en los marcadores A y B (use las flechas izquierda/derecha para mover los marcadores)  $(24.1310 \text{ nm})(9 \text{ nm})$ Diferencia de pérdida entre los marcadores A y B Distancia entre los marcadores A y B 0<br>  $0.2$  0.4 0.6 0.8 1.0 1.2 1.4 1.6 1.8 Eventos (use las flechas arriba/abajo Valor de reflectancia para verlos de forma sucesiva) Siguiente traza | Traza completa | D (aparece en rojo cuando excede el umbral definido) Valor de pérdida (aparece en rojo cuando excede el umbral definido)

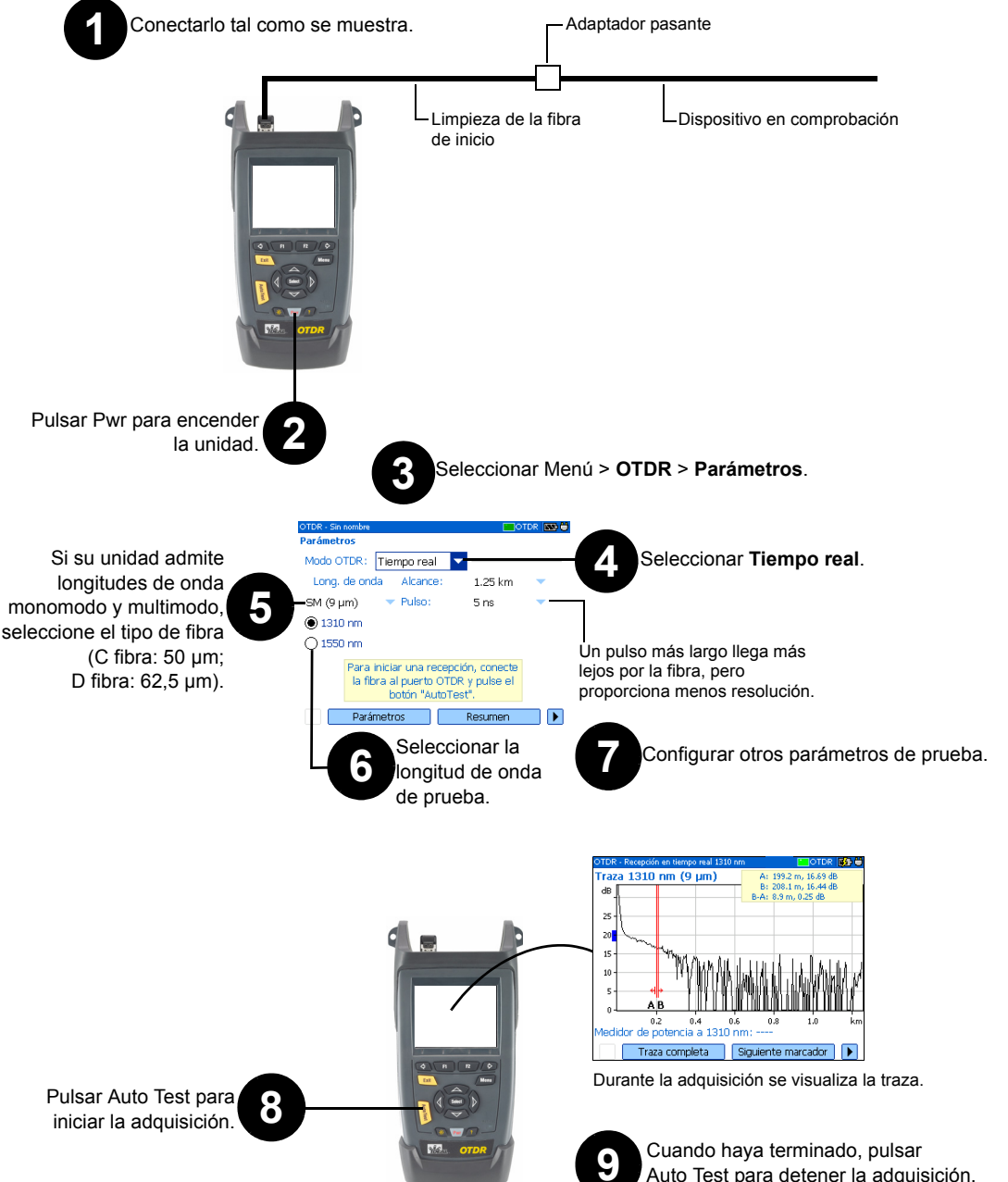

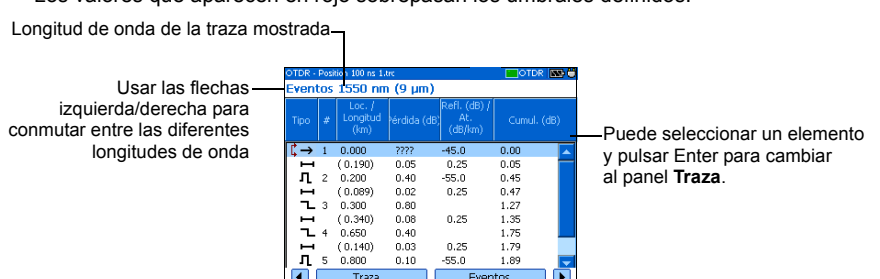

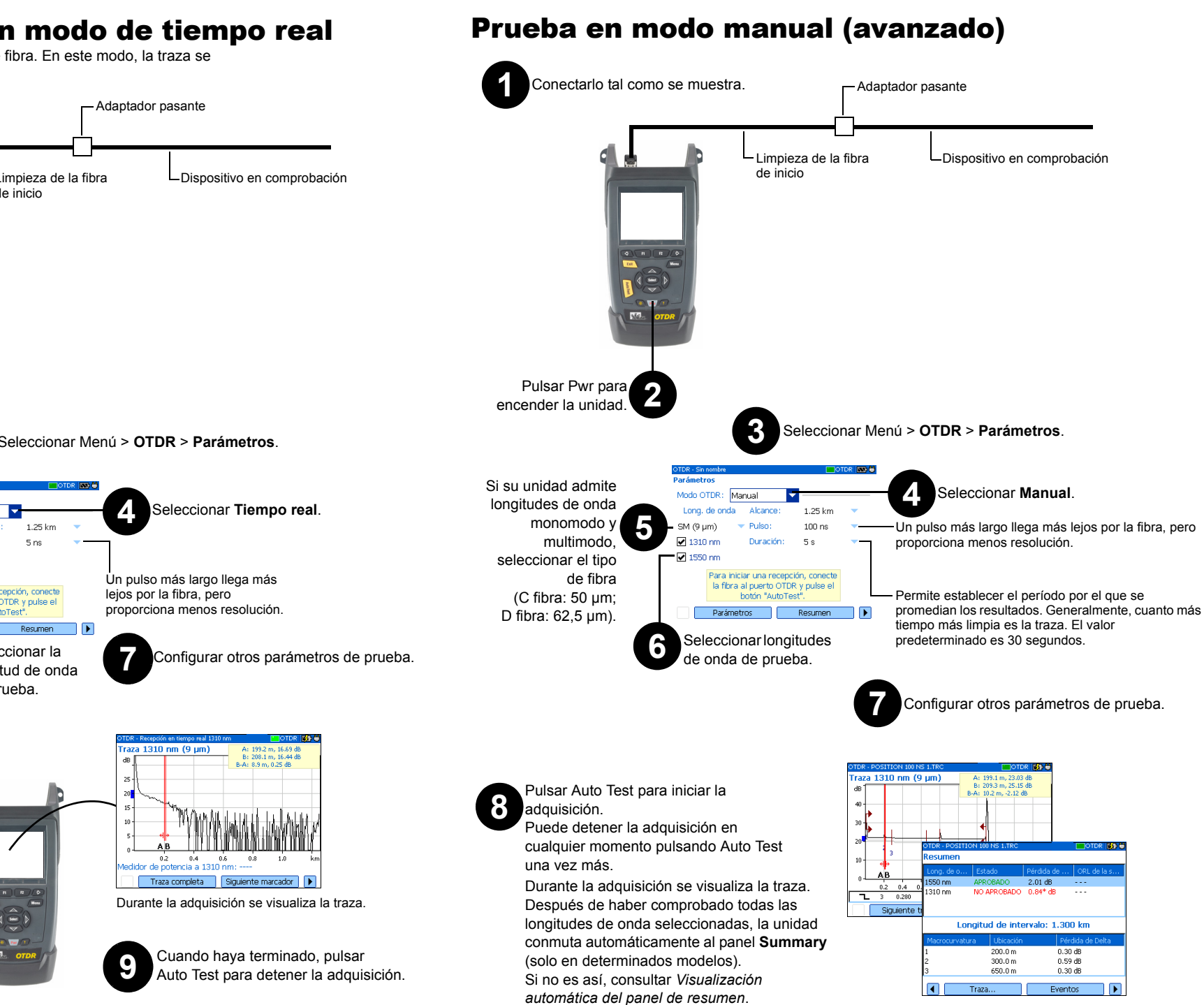